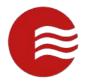

# TEKControl VISITOR MANAGEMENT SYSTEM DESKTOP GUIDE FOR RESIDENTS

(POWERED BY TEKWAVE SOLUTIONS)

JULY 5, 2021

# Contents

| Prelude                                                         | 3  |
|-----------------------------------------------------------------|----|
| Web Address for the TEKControl VMS Site                         | 4  |
| Login Screen                                                    | 4  |
| Dashboards                                                      | 4  |
| Profile Settings                                                | 5  |
| Profile                                                         | 5  |
| Change Password                                                 | 5  |
| Update Name, Security Pin, or Notes                             | 6  |
| Opt-In to Notifications                                         | 7  |
| Address/Contact                                                 | 8  |
| Update Email, Phone Numbers, Offsite Address, Emergency Contact | 8  |
| Vehicles                                                        | 9  |
| Add a new vehicle                                               | 9  |
| Edit a Vehicle                                                  | 10 |
| Delete a Vehicle                                                | 11 |
| Out of Town                                                     | 12 |
| Add Out of Town Notice                                          | 12 |
| Delete Out of Town Notice                                       | 12 |
| View Access Credential(s)                                       | 13 |
| Family                                                          | 14 |
| Add Family Member                                               | 14 |
| Edit Family Member                                              | 15 |
| Delete a Family Member                                          | 16 |
| Pets                                                            | 17 |
| Add a Pet                                                       | 17 |
| Edit a Pet                                                      | 18 |
| Delete a Pet                                                    | 18 |
| Keys                                                            | 19 |
| Visitors                                                        | 20 |
| Adding Visitors                                                 | 20 |

| Add a Visitor                               |
|---------------------------------------------|
| Deny a Visitor                              |
| Viewing Visitors                            |
| Filters/Sorting                             |
| Edit a visitor23                            |
| Delete a visitor                            |
| Deny a visitor                              |
| History of a Visitor                        |
| Parties/Events                              |
| Add a new Party/Event                       |
| Search for a Party/Event                    |
| Edit a Party/Event27                        |
| Delete a Party/Event27                      |
| FAQs                                        |
| What is an E-Pass or QR code?               |
| I forgot my password                        |
| I forgot my username                        |
| I need to register for TEKControl           |
| I do not see the Save and Send ePass button |
| I cannot add my phone to my account         |
| Other Questions:                            |

# Prelude

Welcome to the TEKControl Visitor Management System (VMS). This guide is designed to help you navigate the desktop portal (web version) of the TEKControl VMS.

Every community is different and not all communities have access to everything in this guide.

Most questions should be directed to your community manager, and they can reach out to TEKControl with any questions they do not have the answers for. Your community manager can help you with login information, updating information and how-to questions, among many other things.

# Web Address for the TEKControl VMS Site

https://webapp.tekcontrol-site.com/

This site is designed to run on Google Chrome, Microsoft Edge and Safari Firefox

# Login Screen

- 1. Go to https://webapp.tekcontrol-site.com
- 2. Enter in your username and password
- 3. Tap Sign In

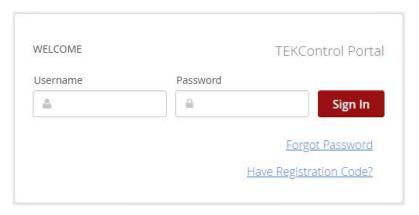

# Dashboards

The home page is your Dashboard

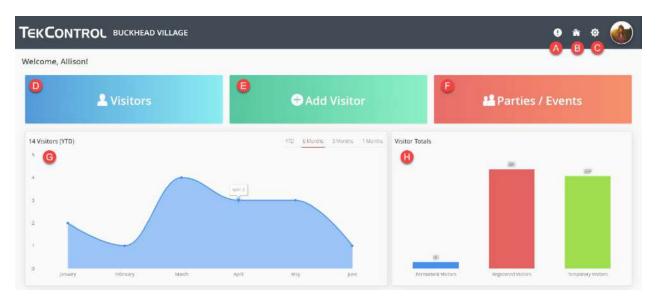

- 1. Reminders (A) listing of any reminders
- 2. Home (B) this takes you back to the Dashboard
- 3. Gear (C) This takes you to profile settings
- 4. Visitors (D) This is where you view visitors

- 5. Add Visitor (E) This is where you will add visitors
- 6. Parties/Events (F) This is where you will add parties or events
- 7. Graph of visitors who have ARRIVED to visit you (G)
- 8. Graph of visitors you have added to the system (H)

# **Profile Settings**

1. Click the gear icon at the top right

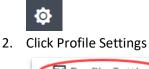

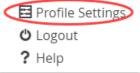

# Profile

| Username: awiison@snapchat.comx ID Number: Wilson47                                                             |                               |  |
|----------------------------------------------------------------------------------------------------|-------------------------------|--|
| First Name *                                                                                                    | Last Name *                   |  |
| Allison                                                                                                    | Wilson                        |  |
| Security Pin                                                                                                    |                               |  |
| 1234                                                                                                    |                               |  |
| Notes                                                                                                    |                               |  |
| Please do not call after 9p ET as I will be unable to answer the phone.                                         |                               |  |
|                                                                                                    |                               |  |
|                                                                                                    | G Announcement/Alert By SMS7  |  |
| PTIFICATIONS OPT-IN                                                                                             | G Annouricement/Alert By SMS? |  |
| DTIFICATIONS OPT-IN                                                                                             | Althouncemend Alerc by SMS7   |  |
| PTIFICATIONS OPT-IN Announcement/Alert By Email?                                                                | Visitor Arrival By SMS?       |  |
| DTIFICATIONS OPT-IN<br>Announcement/Alert By Email?<br>Visitor Arrival By Email?<br>Visitor Departure By Email? | Visitor Arrival By SMS?       |  |

Figure 1: Profile Screenshot

#### **Change Password**

\*\* See Figure 1: Profile Screenshot page: 5

1. Click the gear icon at the top right

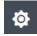

2. Click Profile Settings

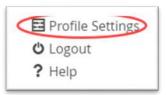

- 3. Click the Profile tab
- 4. Click Change Password (A)
- 5. Enter Old Password
- 6. Enter New Password
- 7. At least 1 digit, lowercase, and uppercase character
- 8. At least 8 characters
- 9. No spaces

- 10. Confirm Password
- 11. Click Save
- \*\* Some communities may have stronger password rules. You will get a message that tells you the rules if the password you create does not meet those rules.

#### Update Name, Security Pin, or Notes

\*\* See Profile Screenshot page 5

1. Click the gear icon at the top right

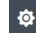

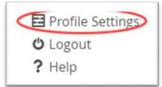

- 3. Click the Profile tab
- 4. Update First Name (B)

- 5. Update Last Name (C)
- 6. Update Security Pin (D)
- 7. This is the number to use if asked to verify your PIN code.
- 8. Enter any Notes that you want the guards to see (E)
- 9. Click Save (H)

#### **Opt-In to Notifications**

\*\* See Figure 1: Profile Screenshot page: 5

1. Click the gear icon at the top right

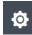

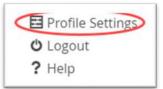

- 3. Click the Profile tab
- 4. Scroll down to Notifications Opt-In
- 5. Check any alerts you want to receive Email or SMS (TEXT) notifications for
  - a. Announcement/Alert by Email
  - b. Announcement/Alert by SMS
  - c. Visitor Arrival by Email
  - d. Visitor Arrival by SMS
  - e. Visitor Departure by Email
  - f. Visitor Departure by SMS
  - g. Visitor Denial by Email
  - h. Visitor Denial by SMS
  - i. Visitor Scheduled Confirmation by SMS
  - j. Visitor Scheduled Confirmation by Email
- 6. Click Save

# Address/Contact

| Email                         | B 🖃 Directory Listing? 🛛                    |  |
|-------------------------------|---------------------------------------------|--|
| awilson@snapchat.comx         |                                             |  |
| Directory Alias               | Directory Code: 43007                       |  |
|                               |                                             |  |
| ONE NUMBER(S)                 |                                             |  |
| rimary Order:                 |                                             |  |
| 7707780251                    |                                             |  |
| econdary Order:               |                                             |  |
| Notify?<br>Directory?         |                                             |  |
|                               |                                             |  |
| ICCO1 1CCO1                   |                                             |  |
| Address/Street                | City                                        |  |
| 1875 East Glen Street         | Atlanta                                     |  |
| itare<br>Monstar              | Zip                                         |  |
| Georgia                       | 30303                                       |  |
| Country                       |                                             |  |
|                               |                                             |  |
|                               |                                             |  |
| ERGENCY CONTACT               |                                             |  |
| •                             | Contact Email                               |  |
| Contact Name                  | Contact Email<br>bill@tekwavesolutions.comx |  |
| Sontact Name<br>Jack Franklin |                                             |  |
| ERGENCY CONTACT               |                                             |  |

Figure 2: Address/Contact tab screenshot

Update Email, Phone Numbers, Offsite Address, Emergency Contact

1. Click the gear icon at the top right

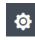

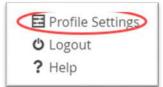

- 3. Click The Address/Contact tab
- 4. Update Email address (A)
- 5. Directory Listing (B)
  - a. Check this box if you want your guests to be able to call you from the directory to gain access (if applicable)
- 6. Directory Alias (C)
  - a. Enter a different name you would like listed under the directory

- 7. Directory Code (D)
  - a. This is the code your guests can enter to call you from the directory to gain access (if applicable)
- 8. Phone Numbers (E)
  - a. Update Phone numbers
  - b. Phone number can only be in the system once
- 9. Order this is the order in which the guards will call, if needed
- 10. Notify (F)
  - a. If you want to get notifications of guests arriving you need to check this number
- 11. Directory (F)
  - a. This selects the number you want to be listed in the directory (if applicable)
- 12. Address Information (G)
  - a. This lists the properties that are assigned to you in the TEKControl System
- 13. Offsite Address (H)
  - a. If you have another offsite address you want listed, add it here
- 14. Emergency Contact (I)
  - a. Please list an emergency contact here
- 15. Click Save (J)

### Vehicles

\*\* Not all communities allow the residents to Add/Edit their vehicles.

| 🛿 Profile 🛛 🛎 Address / Contact 🛛 🔍 Vehicle(s) | 🔿 🥂 Out of Town 🔒 Access Credential(s) 👪 Family 🐲 Pet(s) 💰 Key(s)                                                                                                    |    |
|------------------------------------------------|----------------------------------------------------------------------------------------------------|----|
| Current Vehicles                               |                                                                                                    |    |
| Add New Vehicle                                |                                                                                                    | •] |
| Make *                                         | (C) Model                                                                                                    |    |
|                                                | •                                                                                                    |    |
| Color                                          | (B) Vear                                                                                                    |    |
|                                                | · · · · · · · · · · · _ · _ = ` |    |
| Decal                                          | G <sup>Registration</sup>                                                                                                    |    |
| State                                          |                                                                                                    |    |
| D                                              | ~                                                                                                    |    |
|                                                |                                                                                                    |    |
|                                                |                                                                                                    |    |
|                                                |                                                                                                    |    |
|                                                | 0 0                                                                                                    |    |
|                                                | Save Vehicle Delete Vehicle Cancel                                                                                                    |    |
|                                                | Derece vehicle                                                                                                    |    |

Figure 3: Vehicles Screenshot

#### Add a new vehicle

\*\* See Figure 3: Vehicle Screenshot page: 9

#### \*\* Not all communities allow the residents to Add/Edit their vehicles.

1. Click the gear icon at the top right

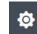

2. Click Profile Settings

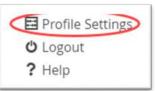

- 1. Click the Vehicle tab
- 2. Make (B) REQUIRED
  - a. Enter the Make of the vehicle (Kia, Ford, BMW)
- 3. Model (C)
  - a. Enter the Model of the vehicle (Sorento, Mustang, i5)
- 4. Color (D)
  - a. Enter the Color of the vehicle
- 5. Year (E)
  - a. Enter the Year of the vehicle
- 6. Decal (F)
  - a. Enter the Decal number (RFID tag number)
- 7. Registration (G) REQUIRED IF USING LICENSE PLATE RECOGNITION FOR ACCESS
  - a. Enter your license plate number
- 8. State (H)
  - a. Choose your state from the drop down
- 9. Click Save (I)

#### Edit a Vehicle

\*\* See Figure 3: Vehicle Screenshot page: 9

#### \*\* Not all communities allow the residents to Add/Edit their vehicles.

1. Click the gear icon at the top right

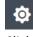

2. Click Profile Settings

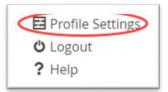

3. Click the Vehicle tab

- 4. Click the drop down that says –Add New Vehicle— (A)
- 5. Select the vehicle you which to edit
- 6. Update as needed
- 7. Click Save Vehicle

#### Delete a Vehicle

\*\* See Figure 3: Vehicle Screenshot page: 9

#### \*\* Not all communities allow the residents to Add/Edit their vehicles.

8. Click the gear icon at the top right

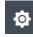

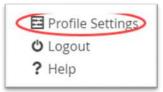

- 10. Click the Vehicle tab
- 11. Click the drop down that says –Add New Vehicle— (A)
- 12. Select the vehicle you which to delete

| Profile  | 🐱 Address / Contact | Vehicle(s) | R | Out of Town | 8 | Access Credential(s) | 14 | Family | *    | Pet(s) |
|----------|---------------------|------------|---|-------------|---|----------------------|----|--------|------|--------|
| Currer   | nt Vehicles         |            |   |             |   |                      |    |        |      |        |
| Ado      | d New Vehicle       |            |   |             |   |                      |    |        |      |        |
| Ado      | New Vehicle         |            |   |             |   |                      |    |        |      |        |
| 2014     | Acura TSX           |            |   |             |   |                      |    |        |      |        |
| 2016     | BMW 335i            |            |   |             |   |                      |    |        |      |        |
| 2018     | Volvo XC60          |            |   |             |   |                      |    |        |      |        |
| Color    |                     |            |   |             |   |                      |    | Y      | 'ear |        |
| <u> </u> |                     |            |   |             |   |                      |    | ΪΪ     |      |        |

- 13. Click Delete Vehicle (J)
- 14. Click YES on the confirmation notice

| Confirm       |        | ×   |
|---------------|--------|-----|
| Are you sure? |        | 1   |
|               | Cancel | Yes |

# Out of Town

| Add New Item |       |  |
|--------------|-------|--|
| tart*        | End * |  |
| 89           | C =   |  |
| escription * |       |  |
| 0            |       |  |
| -            |       |  |
|              |       |  |
|              |       |  |
|              |       |  |
|              |       |  |
|              |       |  |
|              |       |  |
|              |       |  |
|              |       |  |

Figure 4: Out of Town screenshot

#### Add Out of Town Notice

\*\* See Figure 4: Out of Town screenshot page: 12

1. Click the gear icon at the top right

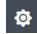

2. Click Profile Settings

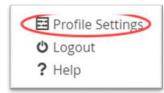

- 3. Click the Out-of-Town tab
- 4. Enter the start date of your out-of-town notification (B)
- 5. Enter the end date of your out-of-town notification (C)
- 6. Enter a description that the guards will see if a visitor come to see you (D)
  - a. Examples: "Only allow gardener in", "no visitors at all", "Pet sitter, Julia Childs, will be coming on Tues, Wed, and Thursday".
- 7. Click Save Vacation (E)

#### Delete Out of Town Notice

\*\* See Figure 4: Out of Town screenshot page: 12

1. Click the gear icon at the top right

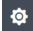

2. Click Profile Settings

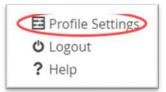

- 3. Click the Out-of-Town tab
- 4. Click the –Add New Item—drop down (A)

| Current Items           |  |
|-------------------------|--|
| Add New Item            |  |
| -Add New Item           |  |
| 01/26/2017 - 08/01/2017 |  |
| 03/24/2017 - 04/06/2017 |  |
| 08/22/2018 - 09/03/2018 |  |
| 09/13/2018 - 10/31/2018 |  |
| 10/31/2018 - 11/30/2018 |  |
| 12/06/2018 - 01/10/2019 |  |
| 01/01/2019 - 03/30/2019 |  |
| 05/14/2019 - 05/21/2019 |  |
| 05/27/2019 - 06/04/2019 |  |
| 04/01/2020 - 04/08/2020 |  |
| 12/14/2020 - 12/21/2020 |  |
| 06/19/2021 - 06/26/2021 |  |

- 5. Select the date you wish to delete
- 6. Click Delete Vacation (F)
- 7. Click YES on the confirmation notice

| Confirm       |        | ×   |
|---------------|--------|-----|
| Are you sure? |        | 1   |
|               | Cancel | Yes |

# View Access Credential(s)

1. Click the gear icon at the top right

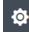

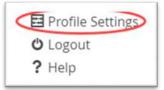

- 3. Click the Access Credentials tab
- 4. Credential Number (A)

| im: 07/06/2021<br>al Type: PIN |  |  |  |
|--------------------------------|--|--|--|
| m: 07/05/2021<br>al Type: 府的   |  |  |  |

# Family

You can add a picture of your family member from the mobile app.

| Add New Family                                          |                            |  |
|---------------------------------------------------------|----------------------------|--|
| Enable user login?                                      |                            |  |
| First Name *                                            | Last Name *                |  |
| Relationship *                                          | Gender                     |  |
| Select Relationship                                     | -Select Gender             |  |
| Email                                                   | Date of Birth              |  |
|                                                         |                            |  |
| Directory Listing?                                      | Directory Alias            |  |
| Secondary Order:<br>Directory?<br>Notify?<br>Directory? |                            |  |
| N                                                       |                            |  |
| TIFICATIONS OPT-IN                                      |                            |  |
| Announcement/Alert By Email?                            | Announcement/Alert By SMS? |  |
| Visitor Arrival By Email?                               | Visitor Arrival By SM57    |  |
|                                                         | Usitor Departure By SMS7   |  |
| Visitor Departure By Email?                             |                            |  |
|                                                         | Visitor Denial By SMS?     |  |

Figure 5: Family tab screenshot

# Add Family Member

\*\* See Figure 5: Family tab screenshot page: 14

#### \*\* Not all communities allow the residents to Add/Edit their family members.

1. Click the gear icon at the top right

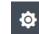

2. Click Profile Settings

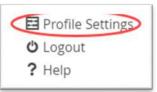

- 3. Click the Family tab
- 4. Check Enable User Login? (B)
  - a. Allows family member to have their own login
- 5. Check Edit All Visitors? (C)
  - a. Allows family member to be able to edit your visitors
- 6. Check view Primary Host Details? (D)
  - a. Allows the family member to view your details
- 7. Enter First Name of family member (E) REQUIRED
- 8. Enter Last Name of family member (F) REQUIRED
- 9. Select Relationship from drop down (G) REQUIRED
- 10. Select Gender from drop down (H)
- 11. Enter Email address (I)
  - a. Required if you want the family member to have their own log in.
- 12. Date of Birth (J)
- 13. Directory Alias (K)
  - a. Enter an Alias if needed for the directory
- 14. Directory Listing (L)
  - a. Check if want this family member listed in the directory
- 15. Phone (M)
  - a. Enter phone number

#### b. REMEMBER: PHONE NUMBERS CAN ONLY BE IN THE SYSTEM ONCE

- 16. Check Notify, if they want to receive notifications
- 17. Check Directory, if you want them to be listed in the directory
- 18. Notes (N)
  - a. Enter any notes for the guard to see
- 19. Notifications Opt-In (O)
  - a. Check and notifications you want the family member to receive
- 20. Click Save (P)

#### **Edit Family Member**

\*\* See Figure 5: Family tab screenshot page: 14

- \*\* Not all communities allow the residents to Add/Edit their family members.
  - 1. Click the gear icon at the top right

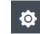

2. Click Profile Settings

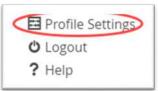

- 3. Select a family member from the -Add New Family-drop down (A)
- 4. Edit family member as needed
- 5. Click Save family (P)

#### Delete a Family Member

- \*\* See Figure 5: Family tab screenshot page: 14
- \*\* Not all communities allow the residents to Add/Edit their family members.
  - 1. Click the gear icon at the top right

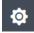

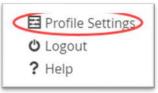

- 3. Click the Family tab
- 4. Select a family member from the –Add New Family—drop down (A)
- 5. Click Delete Family (Q)
- 6. Click YES on the confirmation notice

| Confirm       |        | $\times$ |
|---------------|--------|----------|
| Are you sure? |        | 1        |
|               | Cancel | Yes      |

# Pets

You can add a picture of your pet from the mobile app.

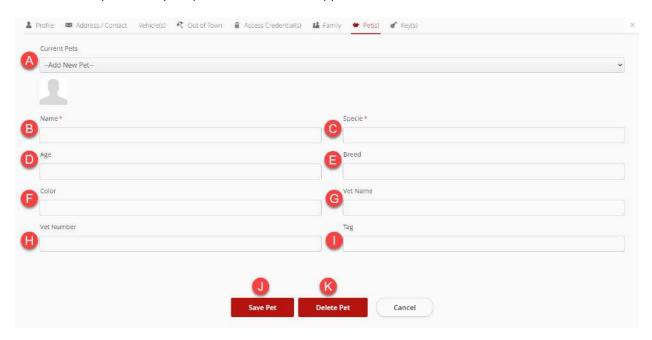

Figure 6: Pets tab screenshot

#### Add a Pet

\*\* See Figure 6: Pets tab screenshot page: 17

1. Click the gear icon at the top right

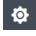

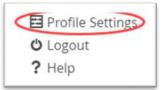

- 3. Click the Pets tab
- 4. Enter Pet's name (B) REQUIRED
- 5. Enter Specie of pet (C) REQUIRED
  - a. Cat, dog, bird etc.
- 6. Enter pet age (D)
- 7. Enter pet Breed (E)
  - a. Bombay, Lab, Parrot etc.
- 8. Enter pet Color (F)
- 9. Enter Vet Name (G)
- 10. Enter Vet Phone Number (H)

- 11. Enter Tag (I)
- 12. Click Save Pet (J)

#### Edit a Pet

- \*\* See Figure 6: Pets tab screenshot page: 17
  - 1. Click the gear icon at the top right

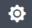

2. Click Profile Settings

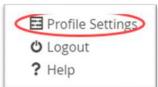

- 3. Select the pet from --Add New Pet—drop down (A)
- 4. Edit pet as needed
- 5. Click Save Pet (J)

#### Delete a Pet

\*\* See Figure 6: Pets tab screenshot page: 17

1. Click the gear icon at the top right

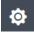

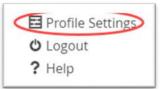

- 3. Select the pet from --Add New Pet—drop down (A)
- 4. Click Delete Pet (K)
- 5. Click YES on the confirmation notice

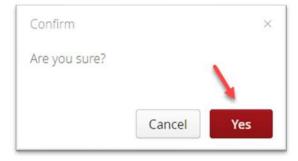

# Keys

Coming soon!

# Visitors

### **Adding Visitors**

1. Click on the green Add Visitor button on the home page

| irst Name *           | BLast Name*      |            |
|-----------------------|------------------|------------|
| ompany                | D Destination*   |            |
|                       | Host Address     |            |
| dditional Destination | One-Day Visitor  |            |
| lost Property         | Schedule Date *  |            |
| Select Property       | ⊷ 🖽 🖄 07/06/2021 | 🛄 Add Time |
| Contact Email         | Expiration Date  |            |
|                       | 07/06/2021       | 🔛 Add Time |
| Contact Phone         | Vehicle License  |            |
| Key Authorized        | Notes            |            |

Figure 7: Adding Visitors Screenshot

#### Add a Visitor

\*\* See Figure 8: Adding Visitors screenshot page: 20

- 1. Enter visitor First Name (A) REQUIRED
- 2. Enter visitor Last Name (B) REQUIRED
- 3. Enter name of visitor Company (C) if applicable
- 4. Select Destination from drop down (D) REQUIRED
- 5. Additional Destination (E)
  - a. Rarely used
- 6. Select visitor Type from drop down (F) REQUIRED
  - a. These fields are completely customized by your community
- 7. Select Host Property (G)
  - a. For residents with multiple properties, choose the property the visitor will go to

- 8. Schedule Date (H) REQUIRED
  - a. Enter the date of Arrival for the visitor
- 9. Contact Email (I)
  - a. Enter the visitor Email
- 10. Visitor Expiration Date (J)
  - a. Enter the date the pass will expire
  - b. Pass limits are set by your community
- 11. Visitor phone number (K)
  - a. Cell number required if using E-Pass
  - b. Enter number with digits only, no space or dashes
- 12. Visitor Vehicle license plate number (L)
  - a. REQUIRED if your community uses license plate recognition for visitors
- 13. Key Authorized (M)
  - a. Check this box, if the visitor will be assigned a key, not common
- 14. Notes (N)
  - a. Enter any visitor notes
- 15. Click Save (O) or Save and Send E-Pass(P)

E-Pass: Some communities allow residents to send an email or SMS (text) message to their visitors to scan at the gate. The text will have your name and address with a link for them to click to get a pass on their phone

#### Deny a Visitor

\*\* See Figure 8: Adding Visitors screenshot page: 20

- 1. Enter visitor First Name (A) REQUIRED
- 2. Enter visitor Last Name (B) REQUIRED
- 3. Enter name of visitor Company (C) if applicable
- 4. Select Destination from drop down (D) REQUIRED
- 5. Select visitor Type from drop down (F) REQUIRED
  - a. These fields are completely customized by your community
- 6. Schedule Date (H) REQUIRED
  - a. Enter the date of Arrival for the visitor
  - b. Check this box, if the visitor will be assigned a key, not common
- 7. Notes (N)
  - a. Enter any visitor notes
- 8. Click Deny Visitor (Q)

# **Viewing Visitors**

1. Click the Blue Visitors button on the home page

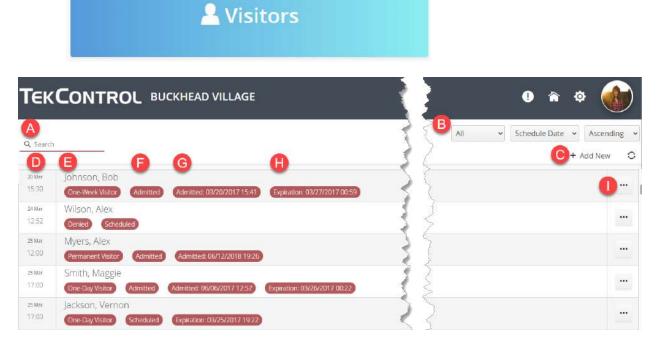

Figure 8: Visitor List screenshot

### Filters/Sorting

\*\*See Figure 7: Visitor List screenshot page: 22

1. Filter by Type of visitor (B)

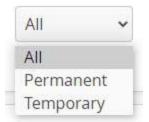

- a. Click All to see all visitors
- b. Click Permanent to only see Permanent visitors
- c. Click Temporary to only see Temporary visitors
- 2. Sort By Name/Date

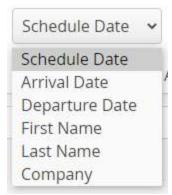

- a. Click Schedule Date to sort by schedule Date (D)
- b. Click Arrival Date to sort by Arrival Date
- c. Click Departure to sort by Departure Date
  - i. Very view communities use departures
- d. Click First Name to sort by First Name (E)
- e. Click Last Name to sort by Last Name (E)
- f. Click Company to sort by Company
- 3. Click Add New (C) to add a visitor from the list screen
  - a. See Adding a Visitor for more info
- 4. Scheduled Date (D)
  - a. This column is the date you scheduled the visitor
- 5. Type of Visitor (E)
  - a. This is the type of visitor you chose when you added the visitor
- 6. Status
  - a. This is the status of the visitor
    - i. Scheduled you have scheduled them, but they have not arrived
    - ii. Arrived visitor has visited at least once
    - iii. Denied visitor has been denied
    - iv. Departed visitor has departed
- 7. Dates (G,H)
  - a. This shows the last admitted date and/or when their pass expires

#### Edit a visitor

\*\*See Figure 7: Visitor List screenshot page: 22

1. Click on the ellipsis to the right of the visitor you need to change (I)

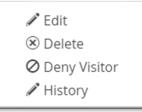

2. Click Edit

- 3. Edit as needed
- 4. Choose Save or Save and send E-Pass
  - a. Not all communities allow E-Pass

#### Delete a visitor

\*\*See Figure 7: Visitor List screenshot page: 22

1. Click on the ellipsis to the right of the visitor you need to delete (I)

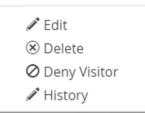

- 2. Click Delete
- 3. Click OK on the Confirmation notice

| Confirm               |                    | $\times$ |
|-----------------------|--------------------|----------|
| Are you sure you want | to delete this vis | itor?    |
|                       |                    |          |
|                       | Cancel             | Ok       |
|                       |                    |          |

#### Deny a visitor

\*\*See Figure 7: Visitor List screenshot page: 22

1. Click on the ellipsis to the right of the visitor you need to deny (I)

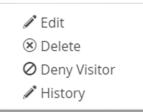

- 2. Click Deny
- 3. Click OK on the Confirmation notice

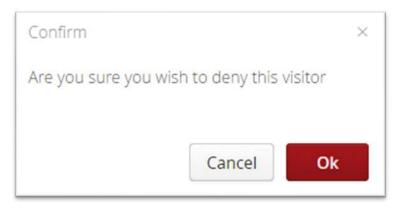

#### History of a Visitor

\*\*See Figure 7: Visitor List screenshot page: 22

This will show a list of everything that has happened with that visitro

- 1. Click on the ellipsis to the right of the visitor you want to look at (I)
- 2. Click History

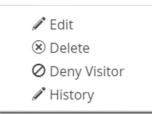

Record History

| Action Performed                                                          | Action Date Generated | Action By Generated |
|---------------------------------------------------------------------------|-----------------------|---------------------|
| Visitor record created                                                    | 06/29/2020 15:50      | Johnson, Miles      |
| Visitor has been admitted at Main Gate                                    | 07/30/2020 14:56      | Johnson, Miles      |
| Visitor schedule date changed from 06/29/2020 18:50 to 10/08/2020 00:00   | 10/08/2020 16:09      | Wilson, Allison     |
| Visitor Contact Phone changed from <empty> to 7707780251</empty>          | 10/08/2020 16:09      | Wilson, Allison     |
| Visitor expiration date changed from <empty> to 10/09/2020 23:59</empty>  | 10/08/2020 16:09      | Wilson, Allison     |
| E-Pass sent by SMS to 7707780251                                          | 10/08/2020 16:09      | Wilson, Allison     |
| Visitor schedule date changed from 10/08/2020 00:00 to 12/14/2020 00:00   | 12/14/2020 18:12      | Wilson, Allison     |
| Visitor expiration date changed from 10/09/2020 23:59 to 12/18/2020 23:59 | 12/14/2020 18:12      | Wilson, Allison     |

# Parties/Events

Parties/Events are used to enter a lot of visitors, for a specific event, all at once.

1. Click the red Parties/Events button on the home page

# 👪 Parties / Events

| Тек                       | CONTROL BUCKHEAD VILLAG                      | E     | • 🔹 🐠        |
|---------------------------|----------------------------------------------|-------|--------------|
| Aearch                    |                                              | ₹ ₹   | C+ Add New 🔾 |
| В <sub>Маг</sub><br>11:45 | Example Party                                | ~ { 5 | 0            |
| 10 Nov<br>17:00           | Super Bowl Party<br>Having some friends over | 3     |              |
| 12 Aug<br>10:32           | Birthday Party                               | Ş     |              |

#### Figure 9: Parties/Events screenshot

# Add a new Party/Event

- 1. Click Add New (C) See Figure 9
  - a. Enter a name for the Party
  - b. Enter a Description for the party
  - c. Enter the start date and time
    - i. This defaults to the date you create the party, remember to change it to the actual party date
  - d. Enter the end date and time
  - e. Check if you only want to be notified for the first visitor
  - f. Enter the earliest time you want the visitors to be able to enter the gates
    - i. For example: The party starts at 7:30, you do not want a visitor before 7. Enter 30 in the box.
  - g. Click the drop down, to select a visitor from your current visitor list
    - i. Click Add Visitor (I)
  - h. Enter the First Name, Last Name, email and phone of a guest
  - i. Click Add Visitor
  - j. List of current people to be invited
  - k. To remove someone from the list, click Remove
  - I. Click Save to Save the party
  - m. Click Save and Send E-Pass to send an E-Pass to your visitors

| escription                                          | 141                  |       |                                                          |          |        |
|-----------------------------------------------------|----------------------|-------|----------------------------------------------------------|----------|--------|
| Enter a description of the new pa                   | rty                  |       |                                                          |          |        |
| tart Date *                                         |                      |       | End Date*                                                |          |        |
| m 7/14/21 12:36.PM                                  |                      |       | D 110 Date<br>17/7/21 12:36 PM                           |          |        |
| Notify On First Visitor Only?                       |                      |       | Notification Threshold (r     Visitor Arrival Before Sta | min)     |        |
|                                                     |                      |       | 30                                                       |          |        |
| elect Existing Visitors                             |                      |       |                                                          |          |        |
| -Select Visitor-                                    |                      |       |                                                          |          |        |
| isitor First Name V                                 | /isitor Last Name    | Email | Phone                                                    |          |        |
| Add Meltor                                          |                      |       |                                                          |          |        |
| Add Visitor                                         |                      |       |                                                          | Phone    | K      |
| Add Visitor<br>urrent Party Attendees<br>First Name | Last Name            | Email |                                                          | TINDING  |        |
| urrent Party Attendees                              | Last Name<br>Johnson | Email |                                                          | T. HARNE | Remove |
| 1                                                   |                      |       |                                                          | Phone    | K      |

# Search for a Party/Event

See Figure 9: Parties/Events screenshot page: 26

1. Enter the name of the party/event in the Search Field (A)

# Edit a Party/Event

See Figure 9: Parties/Events screenshot page: 26

- 1. Double Click on the event you wish to edit (B)
- 2. Edit as needed
- 3. Click Save or Save and Send R-Pass

# Delete a Party/Event

See Figure 9: Parties/Events screenshot page: 26

- 1. Click the ellipsis (D) to the right of the party you wish to delete
- 2. Click Delete

# 3. Click Ok on the confirmation message

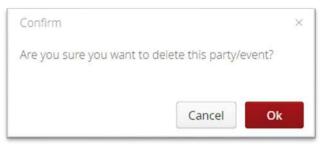

# FAQs

## What is an E-Pass or QR code?

• Some communities allow residents to send an email or SMS (text) message to their visitors to scan at the gate. The text will have your name and address with a link for them to click to get a pass like the one below.

|             | Sample                 |
|-------------|------------------------|
|             | QR                     |
|             | E12:53                 |
|             |                        |
|             | PIN Code:              |
| Visit       | or Name: Mollie Garmon |
| Valic       | f From: 03/10/2021     |
| Valic       | Through: 03/10/2021    |
| 111-1-1-1-1 | : Name: Mollie Garmon  |
| Host        |                        |

# I forgot my password.

• You can reset your password on the log in page. Click the Forgot Password link on the login page. An email will be sent with instructions to reset your password. If you are still having problems, please reach out to your community contact.

| WELCOME  |          | TEKControl Port |
|----------|----------|-----------------|
| Username | Password |                 |
| <u>a</u> |          | Sign In         |
|          |          |                 |
|          |          | Forgot Password |

### I forgot my username.

• Your username is typically your email address. If that does not work, please reach out to your community contact.

### I need to register for TEKControl.

• Please reach out to your community contact for registration.

### I do not see the Save and Send ePass button.

• Not all communities allow the ePass function.

### I cannot add my phone to my account.

• A phone number is only allowed in the system one time. Make sure you do not have the same number listed on a family members profile.

### Other Questions:

• Please visit our support center at <u>https://support.tekwavesolutions.com</u>.